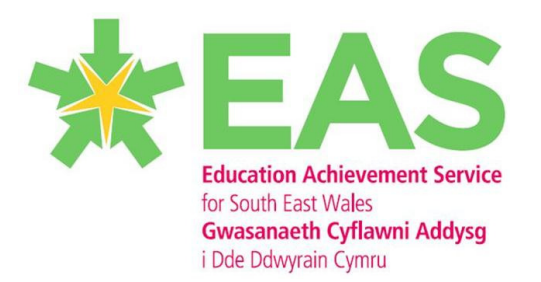

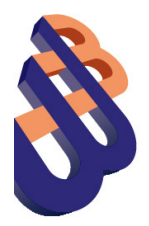

# **CPD Leader User Guide**

## **Table of Contents**

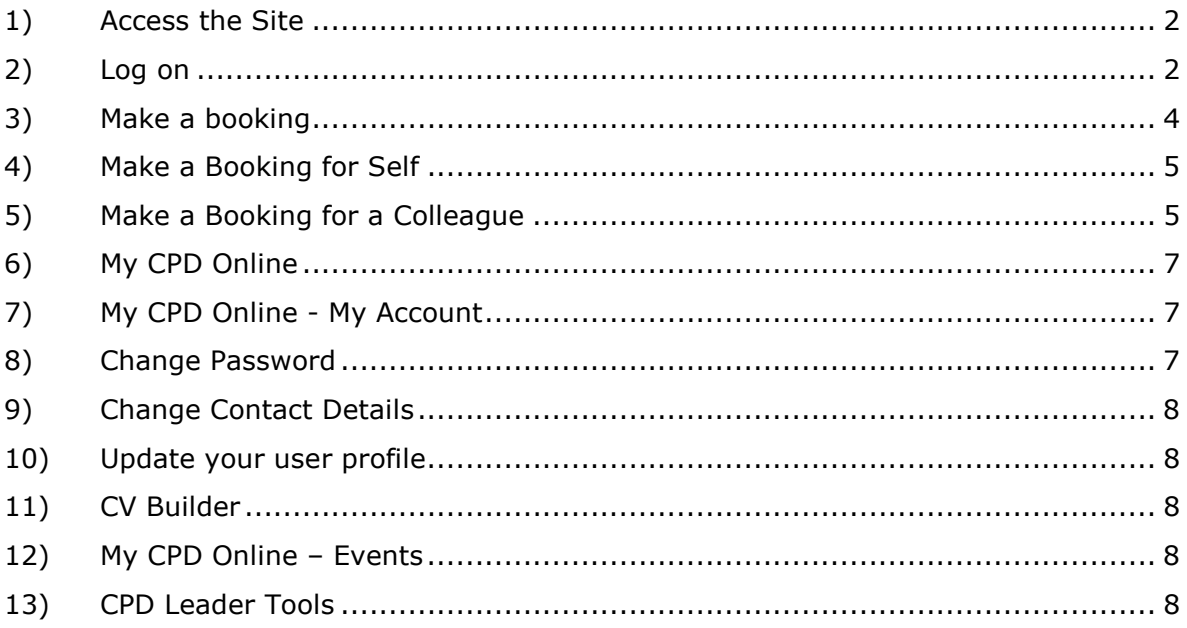

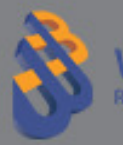

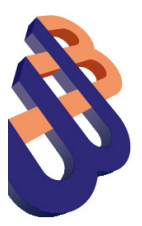

## Wales EAS CPD Online CPD Leader User Guide

#### 1) Access the Site

- a) To access the site use the following URL: http://www.sewaleseas.org.uk
- b) Click the 'EAS CPD' link (in black menu bar) to access the CPD site.

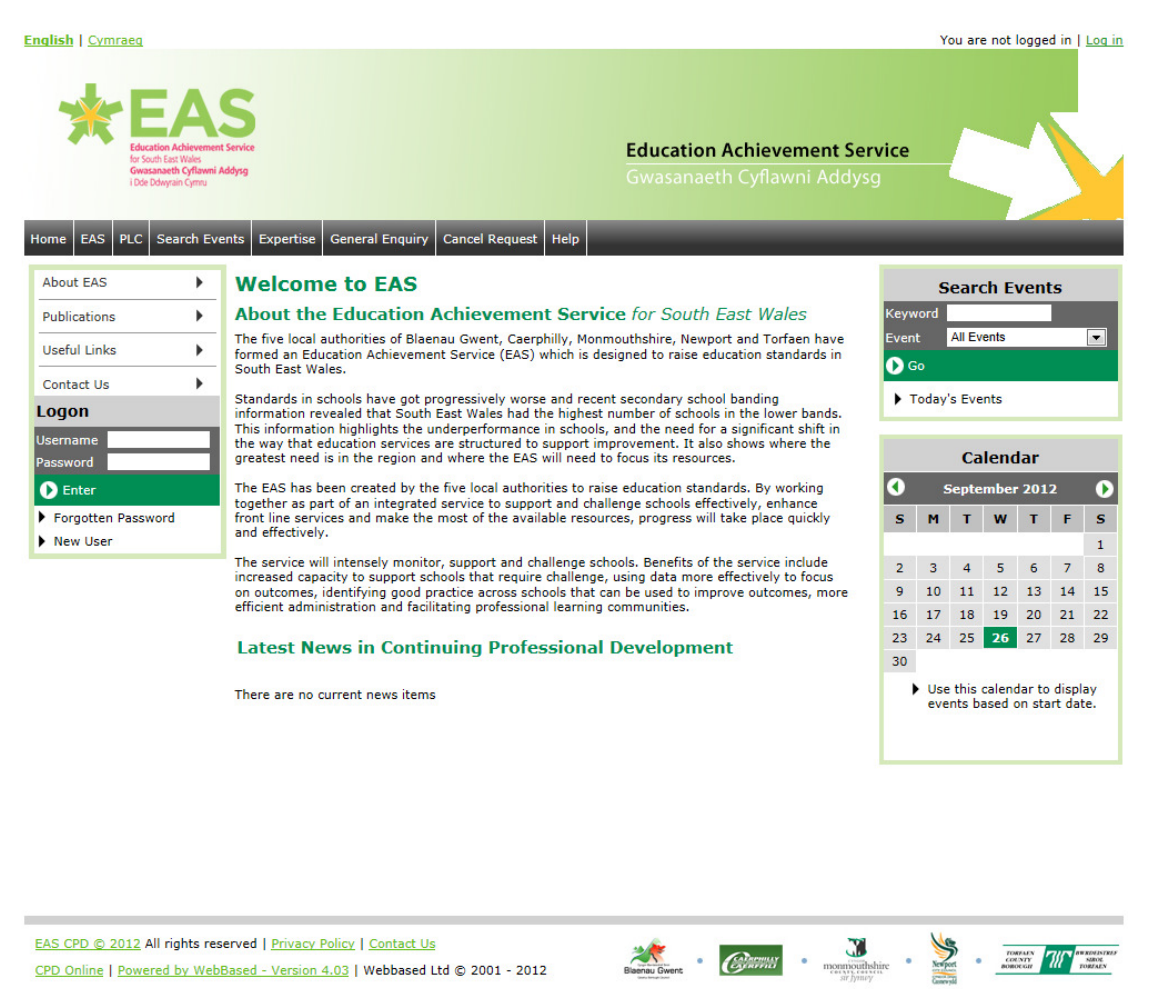

### 2) Log on

- a) Type in your username and password and click Enter:
- b) If you do not hold a CPD Online account click the 'New User' and complete the required fields. The Business Support team (01633 233267) will then need to amend the account to provide CPD Leader status.

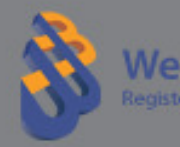

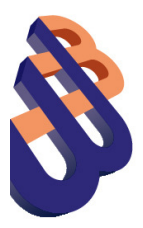

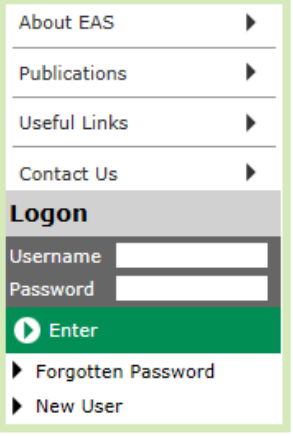

### c) This will take you to the following screen:

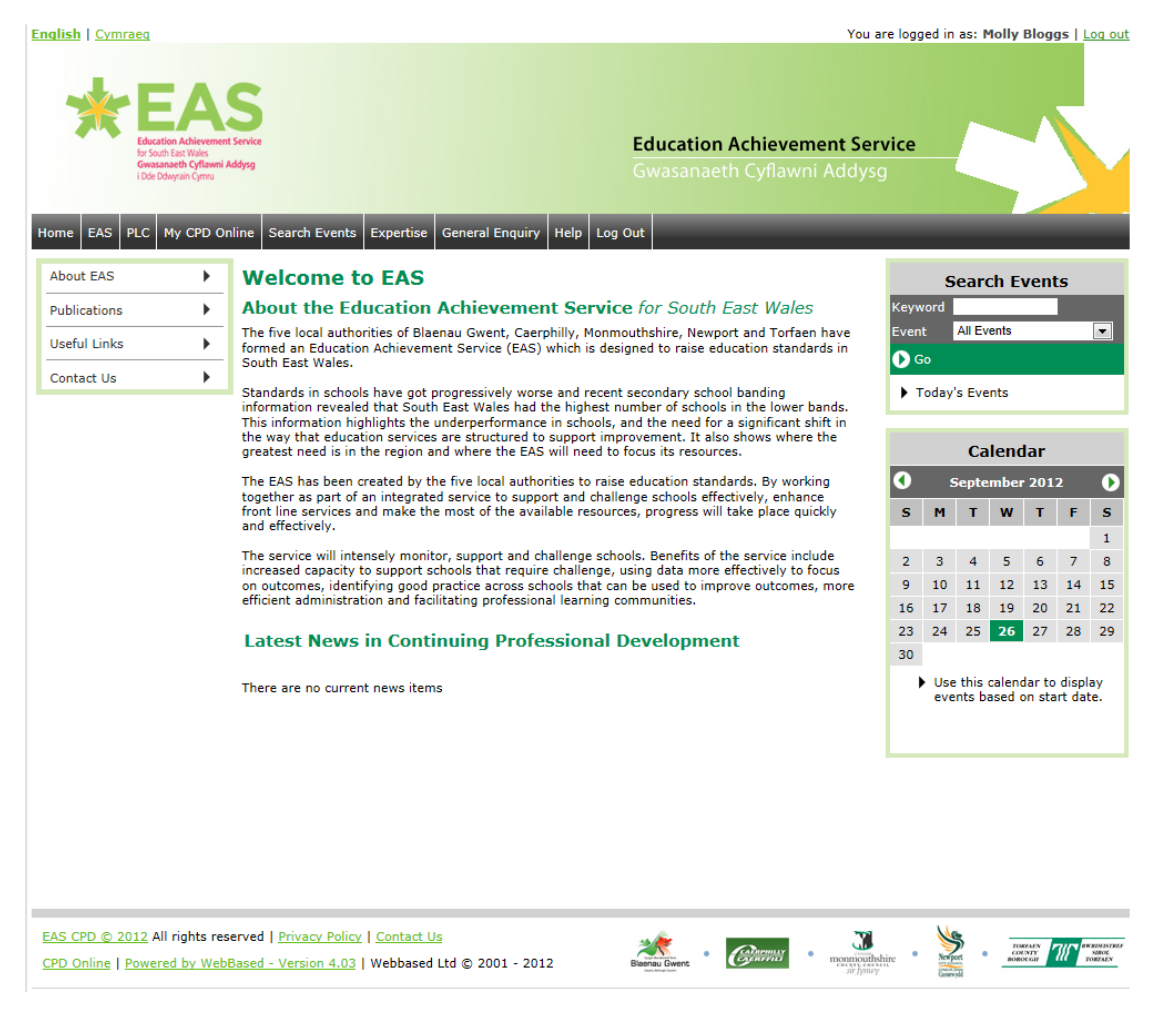

- d) Select Search Events. From there you can find an event in different ways
- e) This is a search screen, type in the search criteria for the event you are trying to find

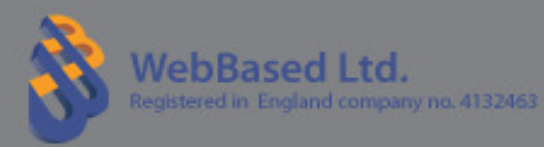

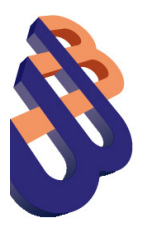

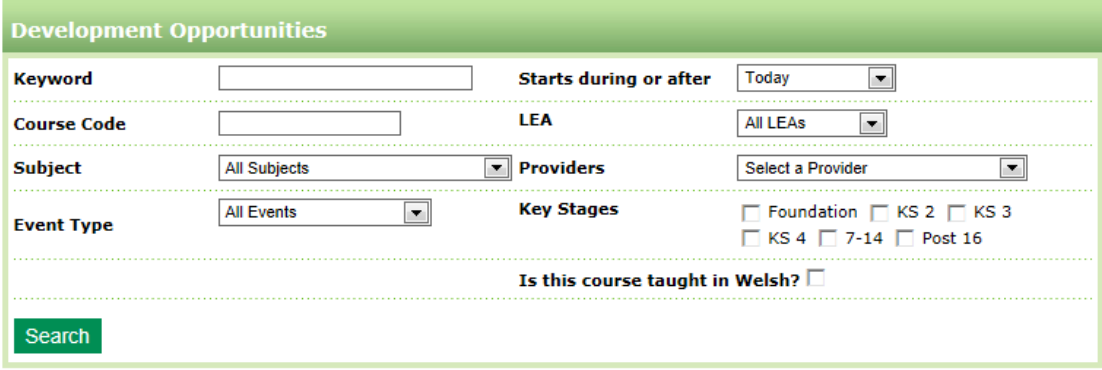

f) You can also search by the start date of the event, by using the calendar

### 3) Make a booking

a) The event(s) will show as below with options to the right

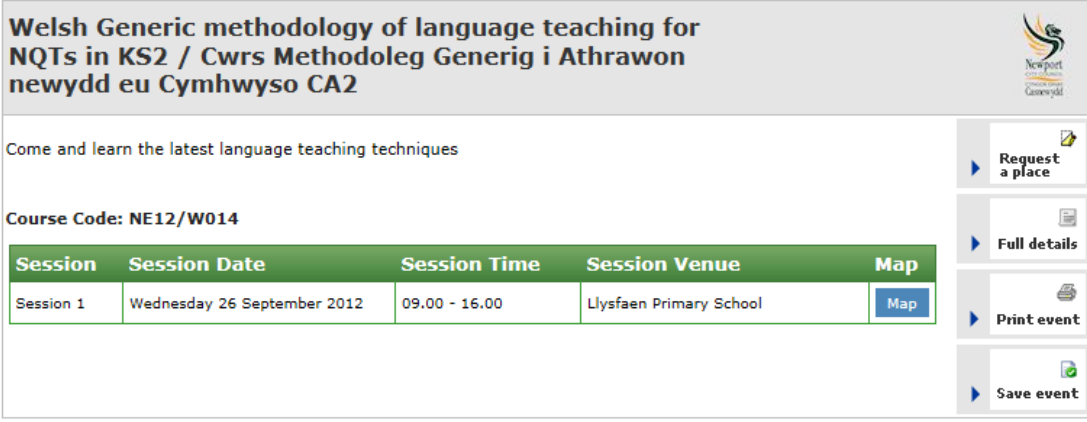

b) Clicking on  $\sqrt{\frac{Map}{Map}}$  will pinpoint exactly where the venue for the event is

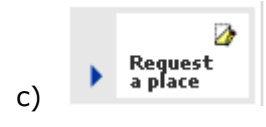

 $\begin{array}{c} \mathsf{Request} \\ \hline \end{array}$  will take you to the Request a place page

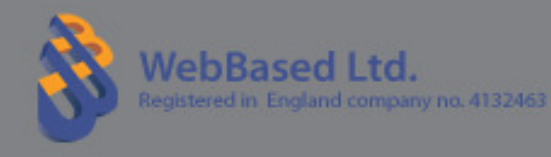

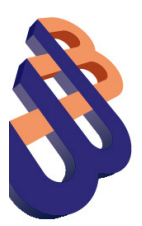

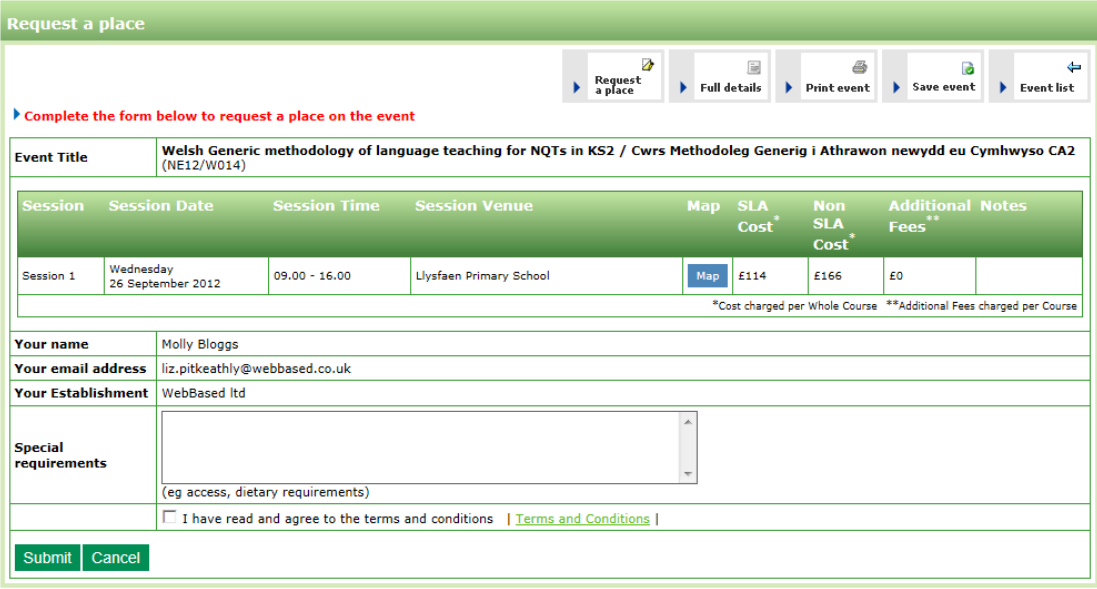

d) From here you can book yourself onto the event or book someone else onto the event

### 4) Make a Booking for Self

- a) If booking yourself onto the event, your details will already be completed.
- b) Once you have read the Terms and Conditions, Tick the box to confirm you have done this.

□ I have read and agree to the terms and conditions | Terms and Conditions |

c) Click on Submit to book yourself onto the event

### 5) Make a Booking for a Colleague

a) From the Request a place page click Request a place on behalf of a colleague

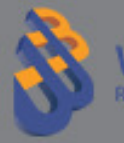

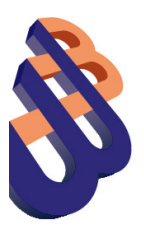

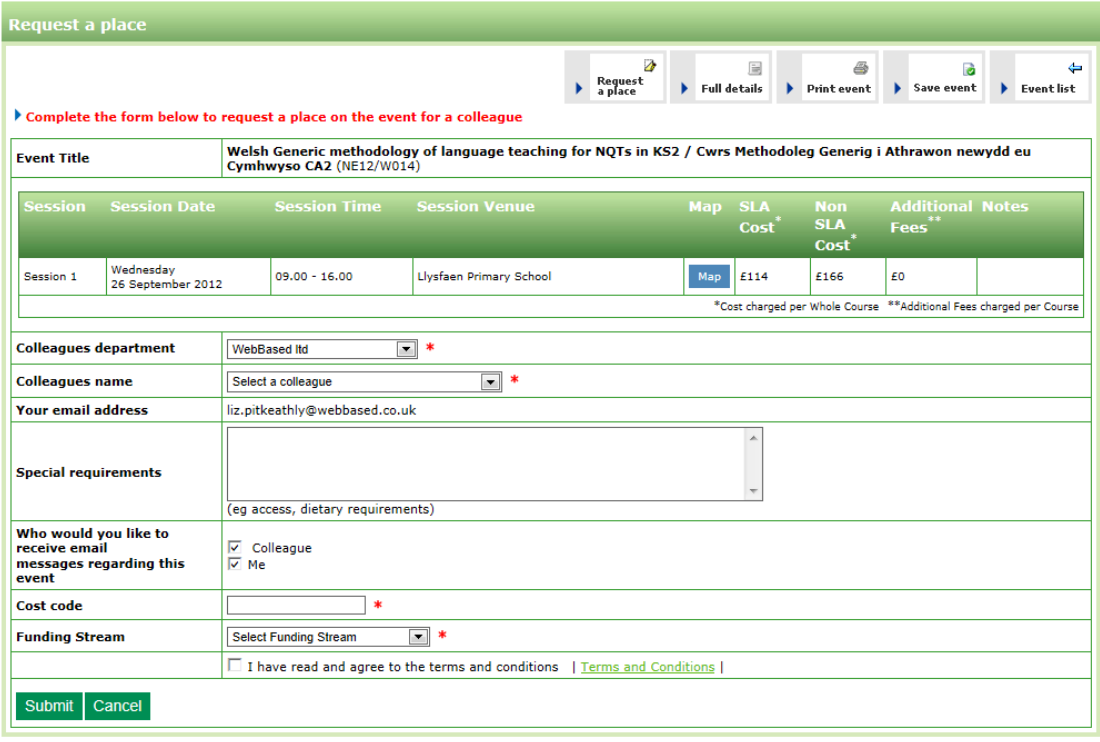

b) This will take you to a similar screen but you will see new drop down fields

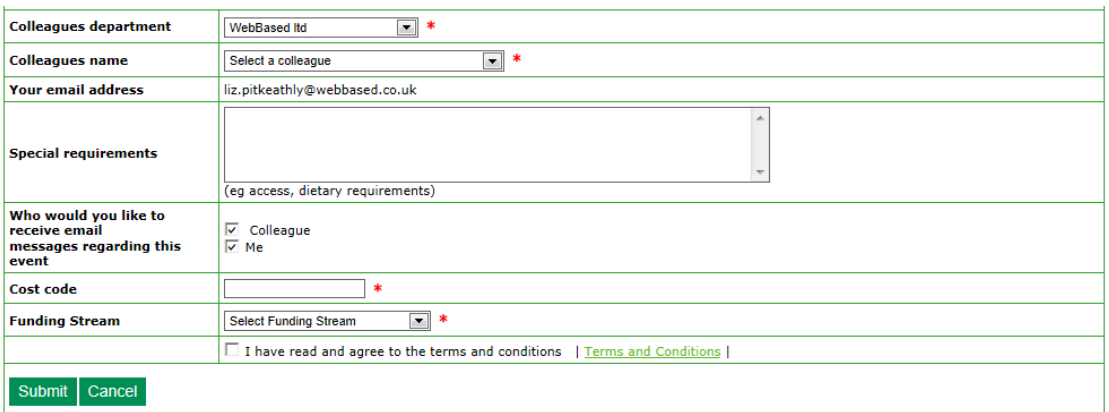

- c) Select the department your colleague is from (if applicable) and your colleague from the drop down boxes.
- d) You will then have the option to say whether you, or your colleague, or both should receive the e mail communications regarding the event.

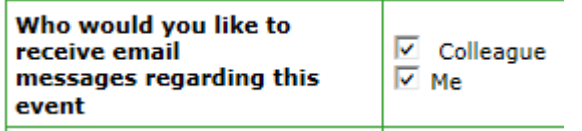

Ù.

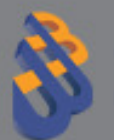

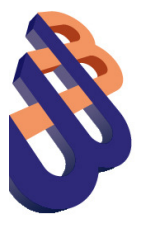

e) Once you have read the Terms and Conditions, Tick the box to confirm you have done this.

□ I have read and agree to the terms and conditions | Terms and Conditions |

f) Click on Submit to book your colleague onto the event

#### 6) My CPD Online

a) You will have access to these menu options

Home EAS | PLC | My CPD Online Search Events | Expertise | General Enquiry Help Log Out

b) Clicking on My CPD Online takes you to a Control Panel as below:

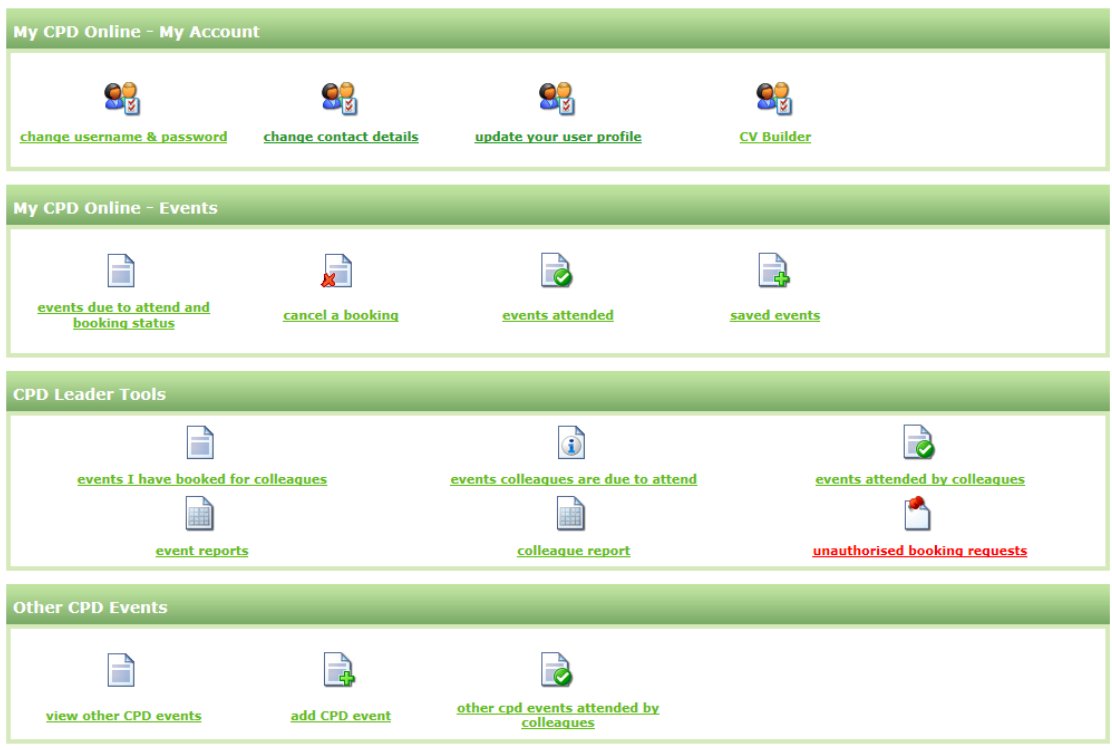

- 7) My CPD Online My Account
	- a) This is where you have access to your own account

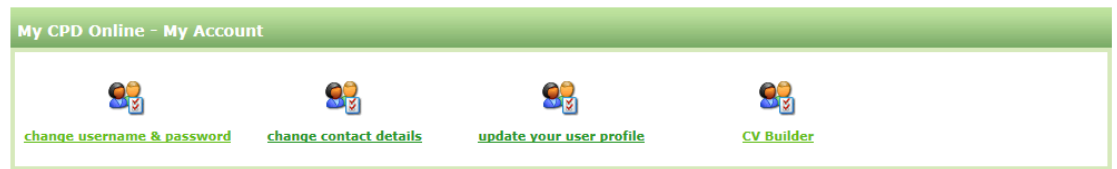

8) Change Password

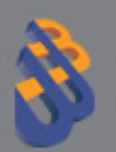

7

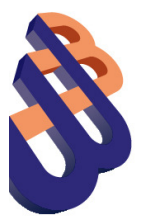

a) You can change your own password in My CPD online by clicking on change username & password icon

#### 9) Change Contact Details

a) You can change the following information about your own account in My CPD online by clicking on change contact details

#### 10) Update your user profile

- a) This is where you can change the way you are updated with course information.
- b) From My CPD online click on **Update your user profile** and tick the areas you are interested in.

#### 11) CV Builder

a) This tool allows you to incorporate your Consortium and non-Consortium events into a personal Curriculum Vitae which can be updated in a few clicks.

#### 12) My CPD Online – Events

a) This is where you have access to your own events

#### Events due to attend and booking status

This is where you can see a list of event you are due to attend

#### Cancel a booking

This is where you can cancel your own bookings

#### Events attended

This is where you can see a list of events you have attended

#### Saved events

This is where you can see a list of events that you have saved for yourself

#### 13) CPD Leader Tools

a) This is where you have access to your colleagues events

#### Events I have booked for colleagues

This is where you can see a list of bookings you have booked for colleagues

#### Events colleagues are due to attend

This is where you can see a list of events that your colleagues are due to attend

## Events attended by colleagues This is where you will see a list of events that your colleagues have attended

#### Event reports

Here you can run reports on Event Attendance History

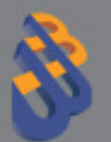

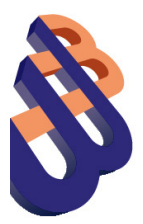

#### Colleague report

Here you can run reports on Colleagues

#### Unauthorised Booking requests

This is where any bookings that are waiting to be authorised will be listed.

- b) To Authorise Bookings tick the Select all box at the top.
- c) If you want to authorise individuals tick the box next to each participant.
- d) Once the bookings are ticked, ensure an appropriate funding stream has been chosen for each ticked booking. Note at the bottom of the page is a drop down box

Authorise selected requests ▼

**Next** 

- e) The default is **Authorise selected requests**, make sure this is still selected and click on Next.
- f) You will be asked to confirm that this.
- g) The booking will then be authorised and will be waiting to be confirmed by the LEA.
- h) To **Deny all bookings** tick the Select all box at the top.
- i) If you want to deny individuals tick the box next to each participant.
- j) Once the bookings are ticked, at the bottom of the page is a drop down box
- k) Click the drop down arrow and select Deny selected requests

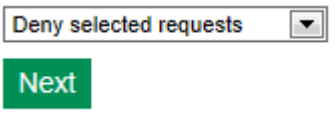

l) Click on Next. You will be asked to confirm this.

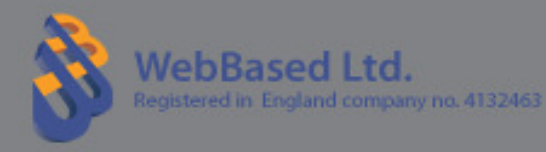